# Export / Import app Feature

This a beta version of the Export / Import feature

Note: as the feature is released in beta, we will only acknowledge ideas & issues for future improvements

#### How to export a Feature

Then, from the **Editor**, open the page "Features" of your Application & open the feature you want to export.

If you can export the feature, you'll see an "Export" button on the top-right corner, click on it!

Note: only some features can be exported for now, new exporters will be released in the future to match all BestAppsBuilder.com core features

Here is an example with the radio feature :

Now you'll get an "yml" file named "radio-{date}.yml".

**yml**\* stands for YAML it' the export format we use for large payloads.

| Search Q               | YOUR PAGES                                        | MPORT  |                                                                   |
|------------------------|---------------------------------------------------|--------|-------------------------------------------------------------------|
|                        | DLDER PAOLOCK POLDERS (V2)                        | >      | E Fun R                                                           |
|                        | PAGE SETTINGS                                     | EXPORT |                                                                   |
| Page name:<br>Radio    | Activited                                         |        | (fun radio)                                                       |
| INFORMATION            |                                                   |        | LIVE all                                                          |
| Title: *               | Fun Radio Toulouse                                |        |                                                                   |
| Link: *                | http://streaming-radio-funradio.fr/fun-tis-44-128 |        |                                                                   |
| Background 1080 x 1920 | Background 1080 x 1920                            |        | $A_{H}B_{H}B_{H}B_{H}B_{H}B_{H} = H$<br>$O_{1} > O_{2} H + H = H$ |
|                        |                                                   |        |                                                                   |
|                        |                                                   | -      |                                                                   |

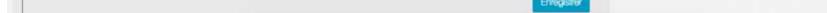

#### How to import a previously exported feature ?

Get your "yml" file, and now click on the "Import" button on the top-right corner of the Features carousel

You'll see the modal like below, click on "Import yml" and select you file.

|   |                                        | × featieris AL                                                 |  |
|---|----------------------------------------|----------------------------------------------------------------|--|
|   | Note: Export / Import of feature       | as is currently in beta and available only with some features. |  |
|   | Import a single feature.<br>Import yml | Import yml                                                     |  |
| ۹ |                                        |                                                                |  |
|   |                                        |                                                                |  |

When the upload is done, reload the features page. Now at the end of the features carousel, you'll see the imported feature with exactly the same content as the exported one!

| earch    | <u> </u>            |        | Y                   | OUR PAGE                     | S        |           |   | IMPORT |   |     |
|----------|---------------------|--------|---------------------|------------------------------|----------|-----------|---|--------|---|-----|
| <        |                     | FOLDER | PADLOCK<br>BNDLDOC  | FOLDERS (V2)<br>FOLDERS (V2) | RADIO    | * ×       |   | >      | ſ |     |
|          |                     |        | PA                  | GE SETTIN                    | GS       |           | E | XPORT  | f |     |
| 6        | Page name:<br>Radio |        |                     |                              |          | Activated |   |        | ł |     |
| NFC      | RMATION             |        |                     |                              |          |           |   |        |   |     |
| Title: * |                     | Fur    | Radio Toulouse      |                              |          |           |   |        |   | ζfι |
| Link: *  |                     | nttp   | o://streaming.radio | funradio.fr/fun-tis-44       | -128     |           |   |        |   |     |
| Backgr   | ound 1080 x 1920    |        |                     | Background 108               | 0 x 1920 |           |   |        |   |     |
|          |                     | ×      |                     |                              |          |           |   |        |   |     |
|          |                     | ⊲fı    | in radio            |                              |          |           |   |        |   | 0 × |
|          |                     |        |                     |                              |          |           |   |        |   |     |
|          |                     |        |                     |                              |          |           |   |        |   |     |

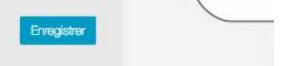

## Can I export a complete application ?

As this is a beta feature, we only allow single features to be exported. In a near future, with all the exporters ready, you will be able to export complete Applications.

### Available features!

- Booking
- Job •
- Loyalty CardDiscount
- QR Discount
- Push •
- Radio
- RSS
- Social Gaming
- Source Code •

- TipTopicTwitter
- Weather
- Link •
- Links •
- WordPress (will be automatically converted to WordPress v2)
- WordPress v2